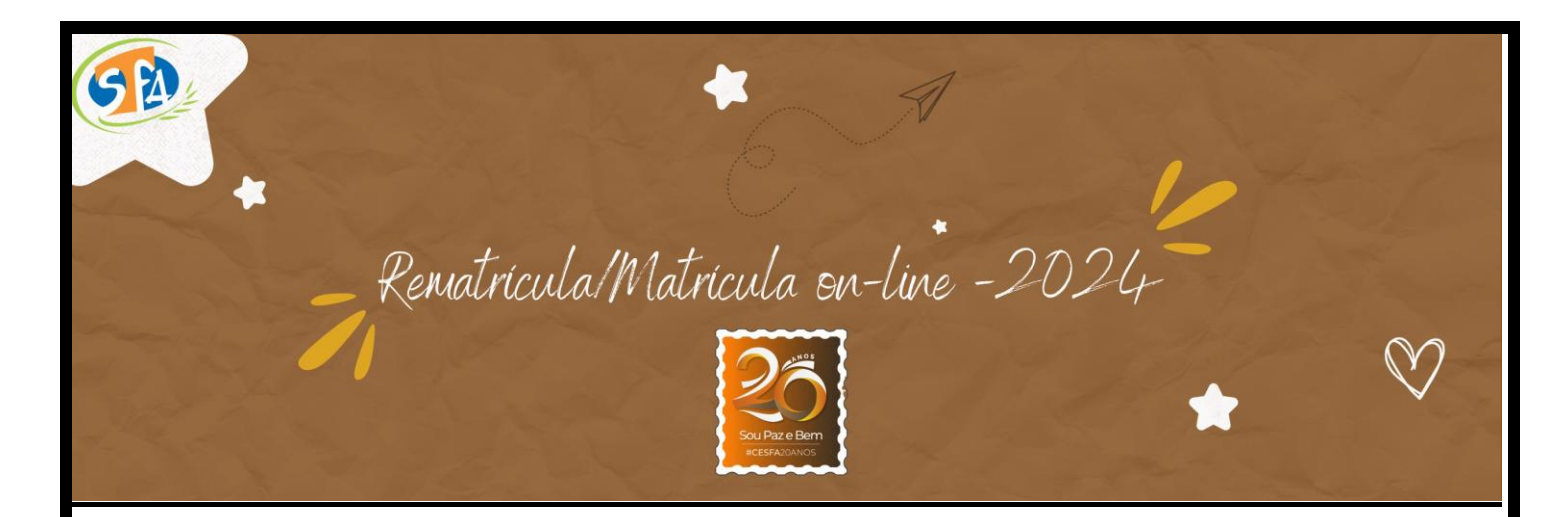

Seja bem-vido(a) ao processo de rematrícula/matrícula on-line do Centro Educacional São Francisco de Assis, de Palmas-TO.

O processo é rápido, prático e seguro! Entretanto, se quiser alguma ajuda, estaremos disponivel, pelo canais habituais de atendimentos:

Telefone:(63)3213-1313; WhatsApp: (63)984022045; e-mail:secretaria@saofranciscopalmas.com.br; App da escola.

Estamos felizes com a sua escolha !

Receba nosso cordial abraço.

A Direção

## **Para acessar:**

**Acesse o site:**

[https://associacaofranciscana161514.rm.cloudtotvs.com.br/FrameHTML/Web/App/Edu/PortalEducacion](https://associacaofranciscana161514.rm.cloudtotvs.com.br/FrameHTML/Web/App/Edu/PortalEducacional/login/) [al/login/](https://associacaofranciscana161514.rm.cloudtotvs.com.br/FrameHTML/Web/App/Edu/PortalEducacional/login/)

**Ao abrir o portal do aluno necessitará dos seguintes dados:**

*Usuário:* R.A (número da matrícula) A senha inicial é: 123456

**Orientações:** 1) Para dar continuidade no processo deverá clicar em POLÍTICA E PRIVACIDADE para fazer a leitura e após se estiver de acordo, clique em "ACEITO".

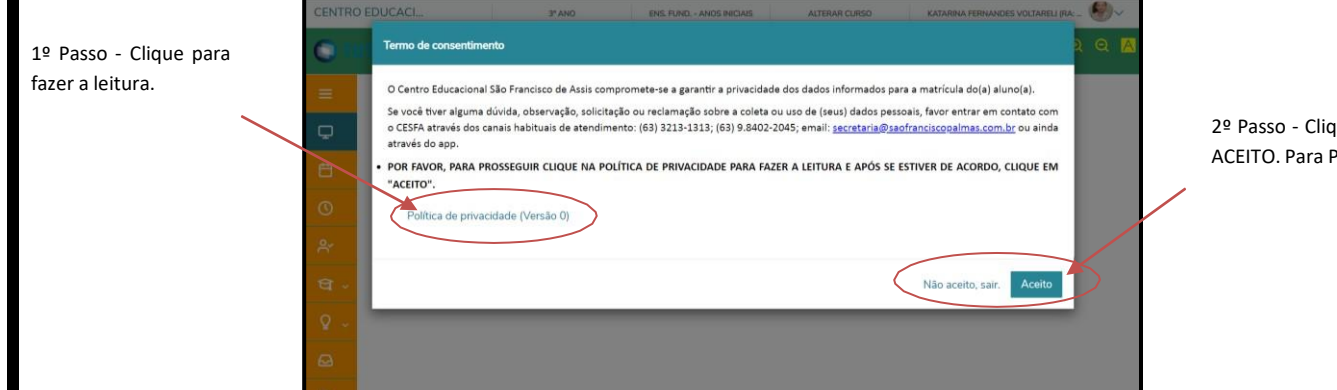

iue em Prosseguir.

2) Para acessar clique nos três traços:

![](_page_1_Picture_4.jpeg)

3) Clique : REMATRÍCULA :

![](_page_2_Picture_73.jpeg)

4) Clique em próximo para começar Rematrícula.

![](_page_2_Picture_3.jpeg)

5) Confirme a série e o turno- Clique em Próximo.

Qualquer solicitação de alteração deverá ser comunicada a secretaria através do e-mail: **[secretaria@saofranciscopalmas.com.br](mailto:secretaria@saofranciscopalmas.com.br)**

![](_page_2_Picture_6.jpeg)

6) Confirmação de Dados Por favor, confirme os dados: Dados pessoais - Aluno Responsáveis Documentos Após a confirmação de dados clique em PRÓXIMO.

![](_page_3_Picture_93.jpeg)

## 7) Ficha Médica.

Por favor, preencha a ficha médica. Se aluno não tiver alergias ou uso medicamento deixar em branco .

Após a confirmação de dados clique em próximo.

![](_page_3_Picture_94.jpeg)

![](_page_3_Picture_95.jpeg)

![](_page_4_Picture_85.jpeg)

- 10) Assinatura do Contrato: Após a leitura do contrato
- Clique-Li e aceito os termos do contrato
- -Depois clique: Assinar o contrato

![](_page_4_Picture_86.jpeg)

11) Envio do token: Lembramos que token será encaminhado o e-mail do responsávelfinanceiro.

![](_page_4_Picture_87.jpeg)

## 12) Finalização:

Prontinho! A sua matrícula foi realizada com sucesso.

![](_page_5_Picture_98.jpeg)

![](_page_5_Picture_99.jpeg)

Aguarde 24 horas para efetuar o pagamento do boleto.

Informamos que a confirmação será mediante pagamento da primeira mensalidade.

Caso ainda tenha dúvidas, não se esqueça de que estamos sempre à disposição.

![](_page_5_Picture_100.jpeg)